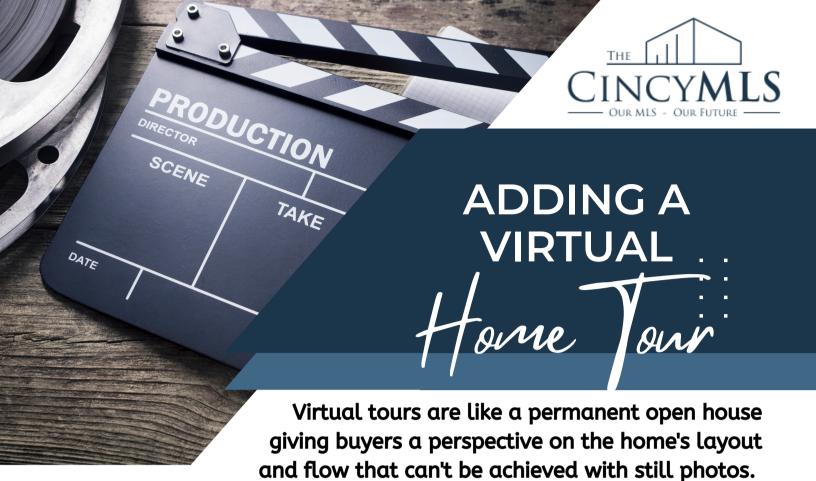

## **HOW TO ADD**

- Open the Revise Listing menu for the listing to be modified.
- Under Listing Information, choose Virtual Media.
- Select the type of media you want to add from the Virtual Media Type field.
- Use the text field to enter the full URL, then Save.
- To add up to six additional tours, repeat these steps.

## **HOW TO REVIEW**

- From the Revise Listing menu, click View Listing Detail.
- Click the Virtual Media Link.
  - If multiple types of media have been uploaded, a separate window opens with links to each media item.
- If your virtual media does not display correctly, follow the steps in "How to Add" and update the URL.